# **Mantenimientos Web**

*Manual de Usuario*

*Guatemala, Junio año 2013.*

# Tabla de contenido

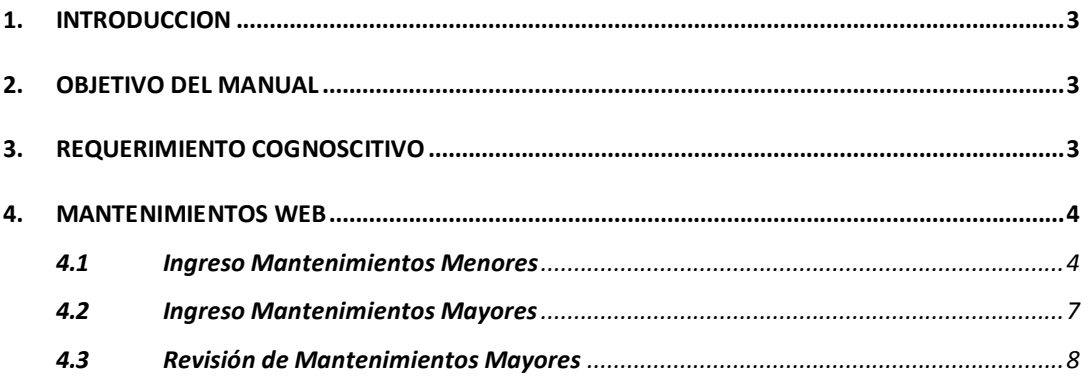

# **Manual de Usuario**

# <span id="page-2-0"></span>**1. INTRODUCCION**

En este documento se describirá los objetivos e información clara y concisa de cómo utilizar el Sistema de Mantenimientos, y su funcionamiento.

El Sistema Mantenimientos fue creado por Vía Asesores con el objetivo de brindar facilidades al usuario para el ingreso de mantenimientos.

Con el fin de facilitar la comprensión del manual, se incluye gráficos explicativos.

#### <span id="page-2-1"></span>**2. OBJETIVO DEL MANUAL**

El objetivo primordial de éste Manual es ayudar y guiar al usuario a utilizar el Sistema Mantenimientos, para el ingreso correcto de los mantenimientos, y el uso adecuado de los diferentes controles.

## <span id="page-2-2"></span>**3. REQUERIMIENTO COGNOSCITIVO**

El usuario previo al manejo del sistema y apto para el aprendizaje por medio de este manual, debe contar con las competencias siguientes: conocimiento de computación a nivel usuario (conocimientos de solicitud de mantenimientos de equipos)

## <span id="page-3-0"></span>**4. MANTENIMIENTOS WEB**

Este sistema consta de 3 pantallas:

- Ingreso de Mantenimientos Menores
- Ingreso de Mantenimientos Mayores
- Revisión de Mantenimientos Mayores

Las cuales se puede ingresar a cualquiera de ellas por el siguiente menú:

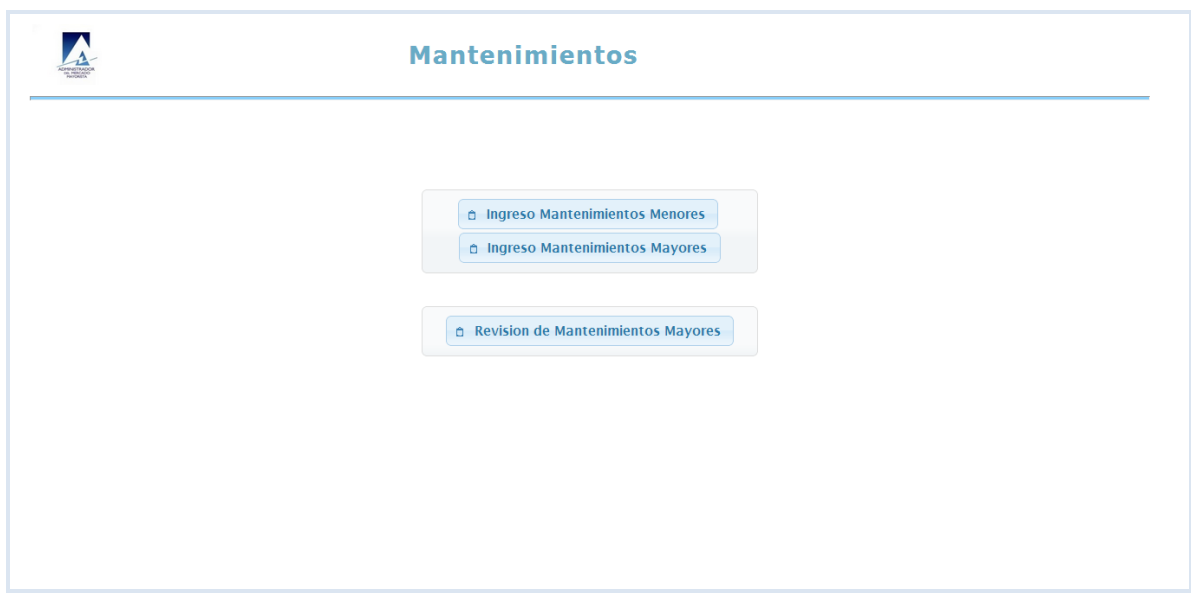

#### <span id="page-3-1"></span>**4.1Ingreso Mantenimientos Menores**

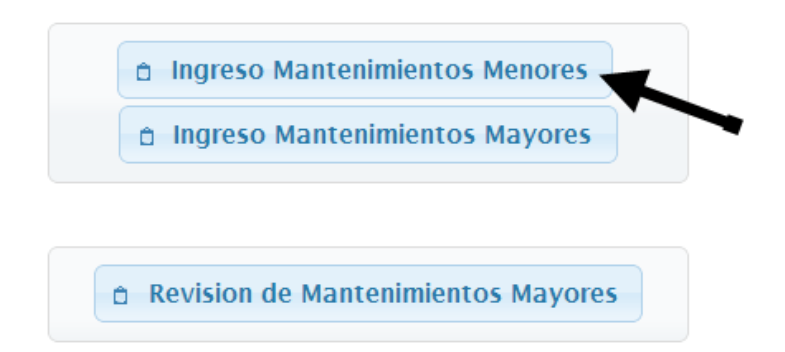

En esta pantalla se ingresan solamente los mantenimientos menores, es decir todos los que esten dentro del rango establecido por el departamento de planificacion. Por ejemplo que esten dentro del rango de 0 72 hrs. Esta pantalla consta de 3 botones y 11 campos ingresables:

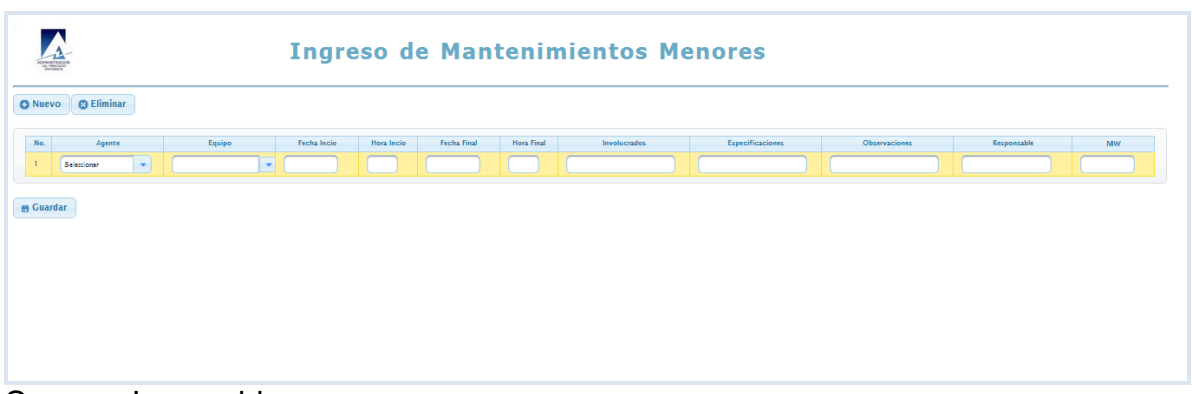

Campos Ingresables:

 Agente: lista desplegable donde debe de elegir el agente deseado. campo requerido

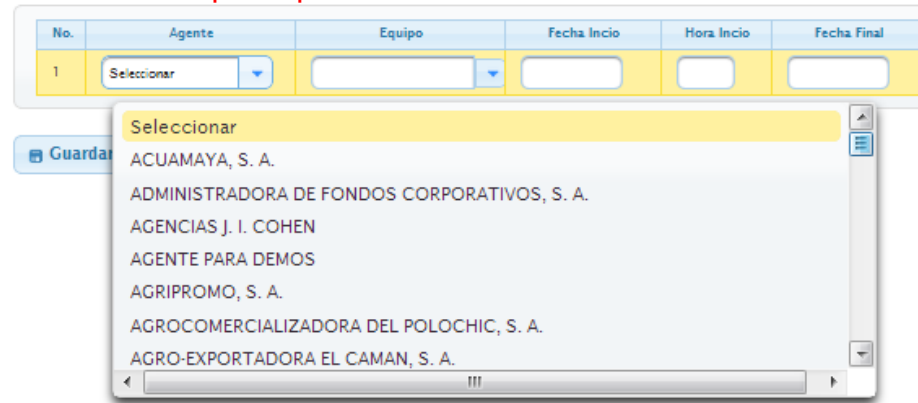

 Equipo: campo de texto donde ingresa el nombre del equipo deseado o bien puede buscarlo directamente desde la lista desplegable. campo requerido

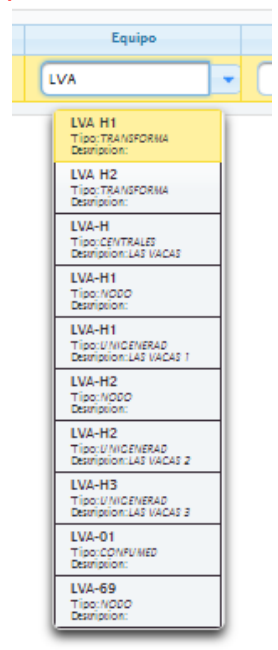

 Fecha Inicio: campo de texto donde debe de ingresar la fecha en el formato dia/mes/año. campo requerido

- Hora Inicio: campo de texto donde debe ingresar la hora en el formato hora(0-23) : minuto(0-59). campo requerido
- Fecha Final: campo de texto donde debe de ingresar la fecha en el formato dia/mes/año, y esta fecha no puede ser menor a la fecha inicial ingresada, ni mayor al rango establecido por el departamento de planificacion. campo requerido
- Hora Final: campo de texto donde debe ingresar la hora en el formato hora(0-23) : minuto(0-59). campo requerido
- Involucrados: campo de texto donde debe de ingresar los equipos involucrados en el mantenimiento. campo requerido
- Especificaciones: campo de texto donde debe de ingresar una especificacion del mantenimiento. campo requerido
- Observaciones: campo de texto donde debe de ingresar una breve observacion del mantenimiento.
- Responsable: campo de texto donde debe de ingresar el nombre de la persona responsable del mantenimiento. campo requerido
- MW: campo de texto numerico donde debe de ingresar la potencia afectada por el mantenimiento. campo requerido

#### Botones:

 Nuevo: agrega nuevas filas, para esto todos los campos requeridos deben estar completamente ingresados.

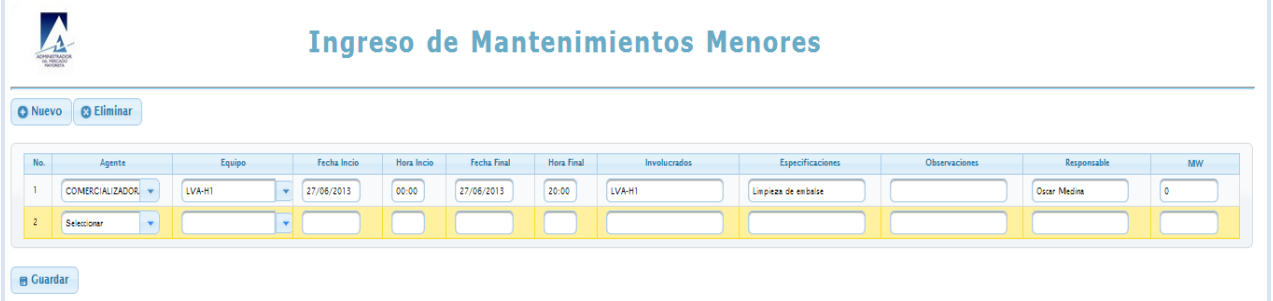

- Eliminar: elimina la ultima fila
- Guardar: almacena todos los registros ingresados.

## <span id="page-6-0"></span>**4.2Ingreso Mantenimientos Mayores**

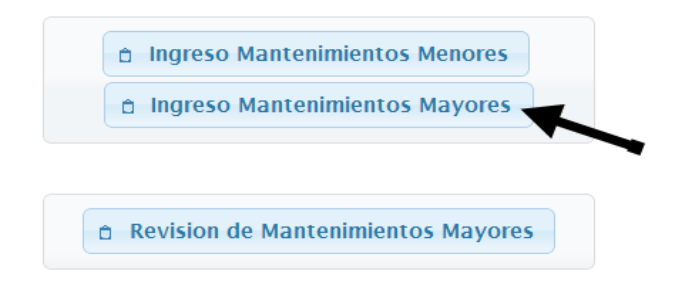

En esta pantalla se ingresan solamente los mantenimientos mayores, es decir todos los que esten fuera del rango establecido por el departamento de planificacion. Por ejemplo que esten fuera del rango de 0 72 hrs. Esta pantalla al igual que la anterior tiene el mismo funcionamiento con excepcion de los campos de fecha y hora y el campo No. dias Solicitados

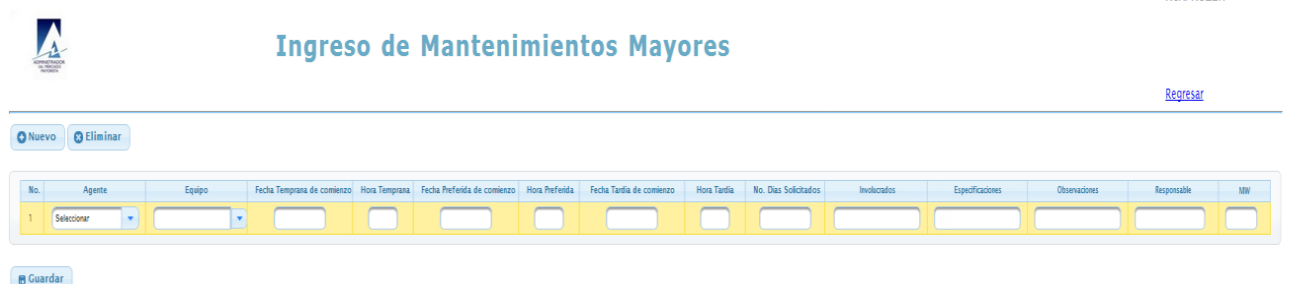

- Fecha temprana de comienzo: campo de texto donde debe de ingresar la fecha mas temprana en que desea que inicie el mantenimiento, en el formato dia/mes/año. campo requerido
- Hora temprana: campo de texto donde debe ingresar la hora en el formato hora(0-23) : minuto(0-59). campo requerido
- Fecha preferida de comienzo: campo de texto donde debe de ingresar la fecha preferida en que desea que inicie el mantenimiento, esta fecha debe ser mayor a la fecha temprana, en el formato dia/mes/año. campo requerido
- Hora preferida: campo de texto donde debe ingresar la hora en el formato hora(0-23) : minuto(0-59). campo requerido
- Fecha tardia: campo de texto donde debe de ingresar la fecha mas tardia en que desea que inicie el mantenimiento, esta fecha debe ser mayor a la fecha preferida, en el formato dia/mes/año, y

**DISAPRITERA** 

esta fecha no puede ser menor a la fecha temprana ingresada. campo requerido

- Hora tardia: campo de texto donde debe ingresar la hora en el formato hora(0-23) : minuto(0-59). campo requerido
- No. Dias Solicitados: campo numerico, dode debe de ingresar un estimado de los dias en que se llevara acabo el mantenimiento. campo requerido

#### <span id="page-7-0"></span>**4.3Revisión de Mantenimientos Mayores**

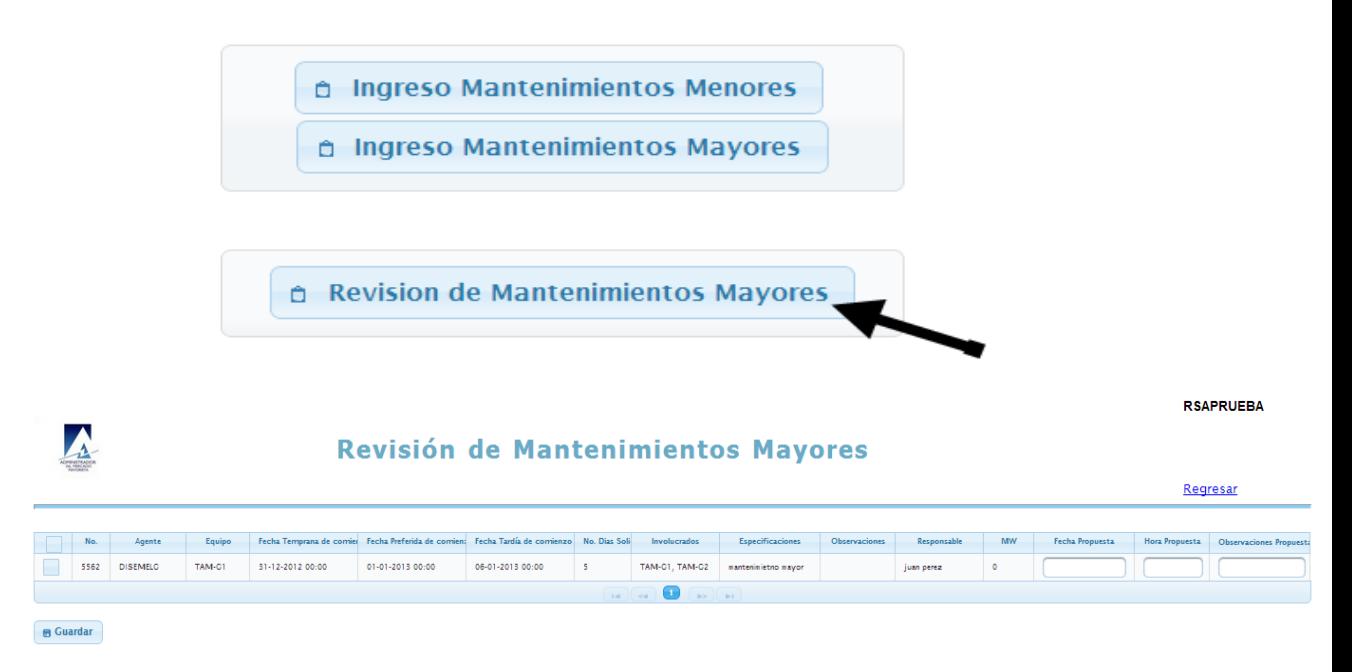

En esta aparecen todos los mantenimientos mayores ingresados en la pantalla anterior, en el cual el funcionamiento de esta pantalla consta de la selección por medio de un checkbox la fila deseada,

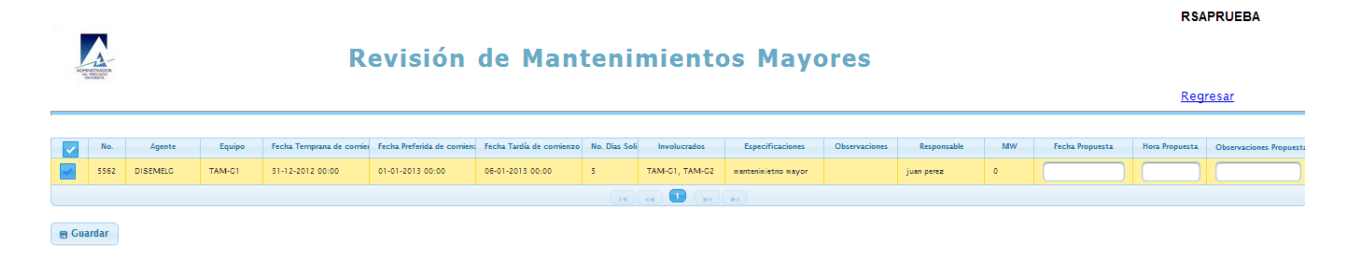

En el cual se habilitan los campos de fecha propuesta, hora propuesta y observaciones propuesta. Los cuales pueden ser opcionales ingresarlos, al momento de ingresar una fecha y hora, el

campo observaciones propuesta se convierte en un campo obligatorio, donde debe de ingresar una observación del cambio de la fecha.

Por último, y una vez revisados los mantenimientos y debidamente marcados por el checkbox, se debe presionar el botón Guardar. El cual almacena y realiza los cambios realizados.